## **How to register your Debit or Credit Card**

The System will accept Debit or Credit Cards using Visa or Mastercard, and if needed you can use the same card on different Bourne Club accounts.

(The system does not accept American Express)

Login to your Bourne Club account<https://bourneclub.clubsolution.co.uk/newlook/default.asp>

Click on "Register your creditcard"

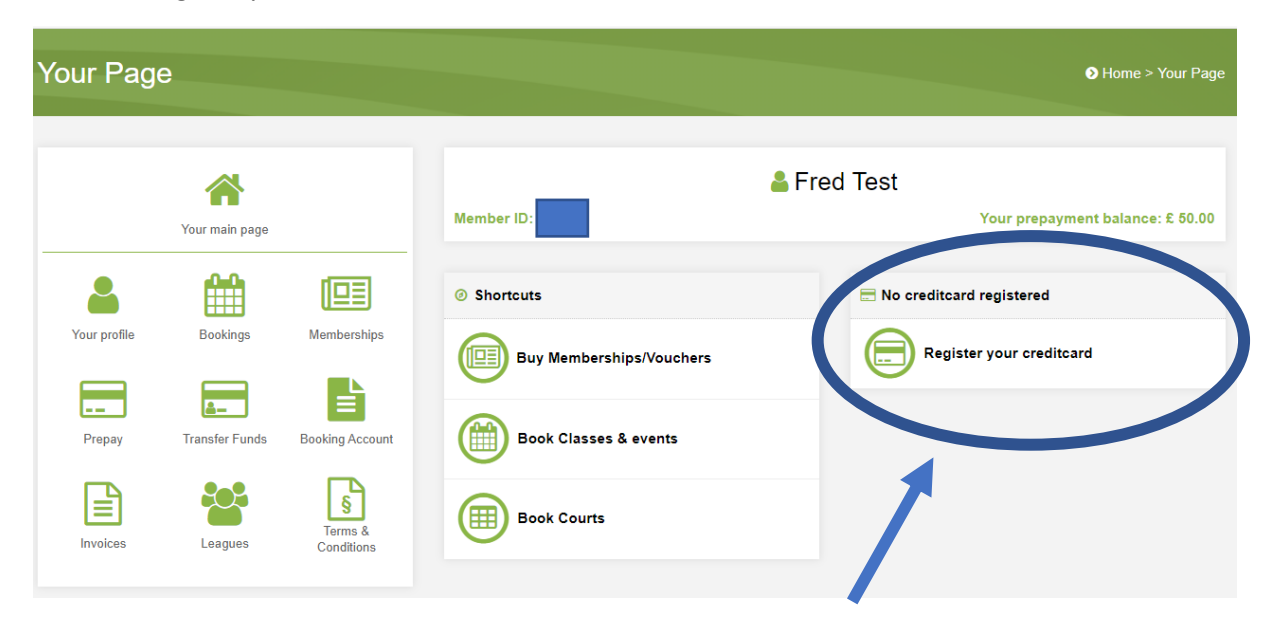

When doing this you will be redirected to the DIBS secure payment page where card details are entered. Card details are stored with the Payment Service Provider (DIBS) and will not be stored or pass through the Bourne Club Ltd or the Membership and booking system called Globus Data.

Depending on which bank you use they may ask you to do a 'one time authorisation code' (OTAC)

A **one time** authorisation **code** (OTAC) is a code used to authenticate a user's identity for only one session. This is where your Bank will send you a code normally via mobile phone or e-mail.

Please wait while the system processes your card this will take about 15 sec, you can then click "Next"

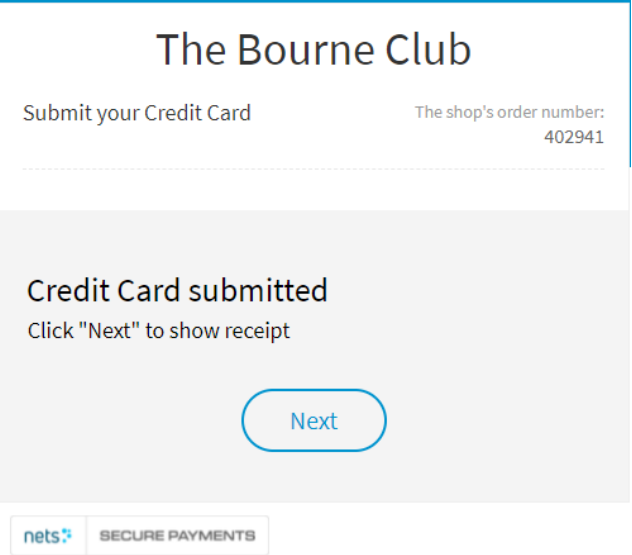

To validate your card the Payment Service Provider (DIBS) will place a £1 reservation on the card, the £1 is never charged though, only reserved, and then later freed. It will appear on your bank statement as a 'dummy charge'.

## Register your credit card

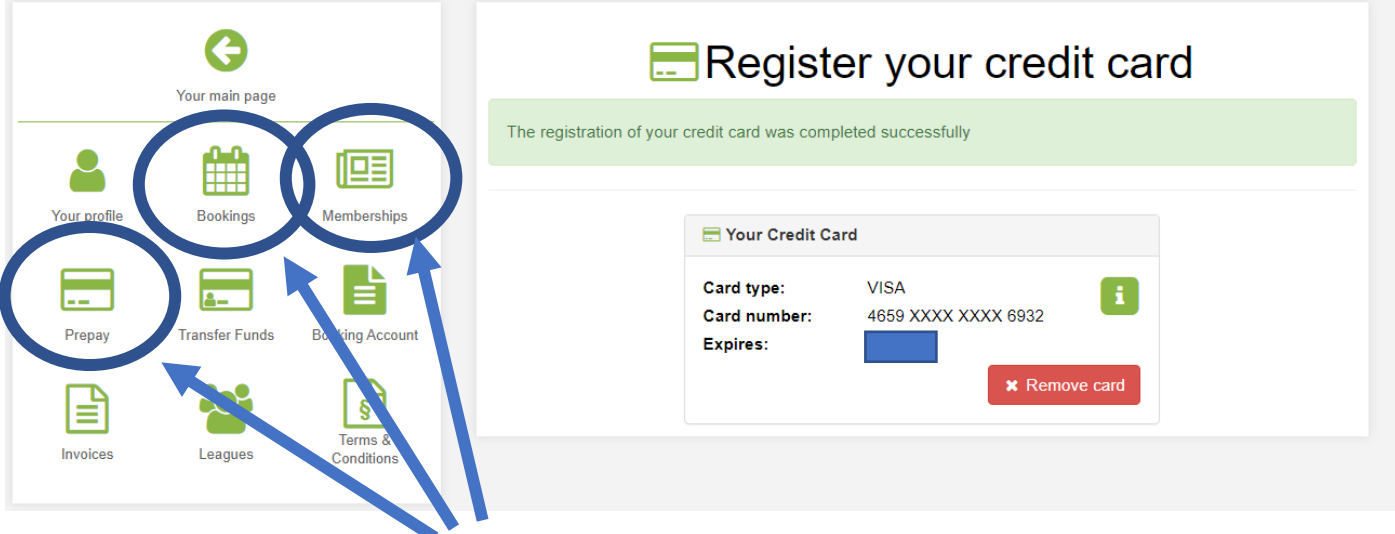

Your card registration is now complete, and you can now buy / renew membership, make course bookings and or top up your prepay / booking account.

**If you are a silver member, now called Off Peak, please contact the office to renew your membership as you cannot do this online.**

## **Buying or renewing membership**

Login to your Bourne Club account<https://bourneclub.clubsolution.co.uk/newlook/default.asp>

Click on "membership"

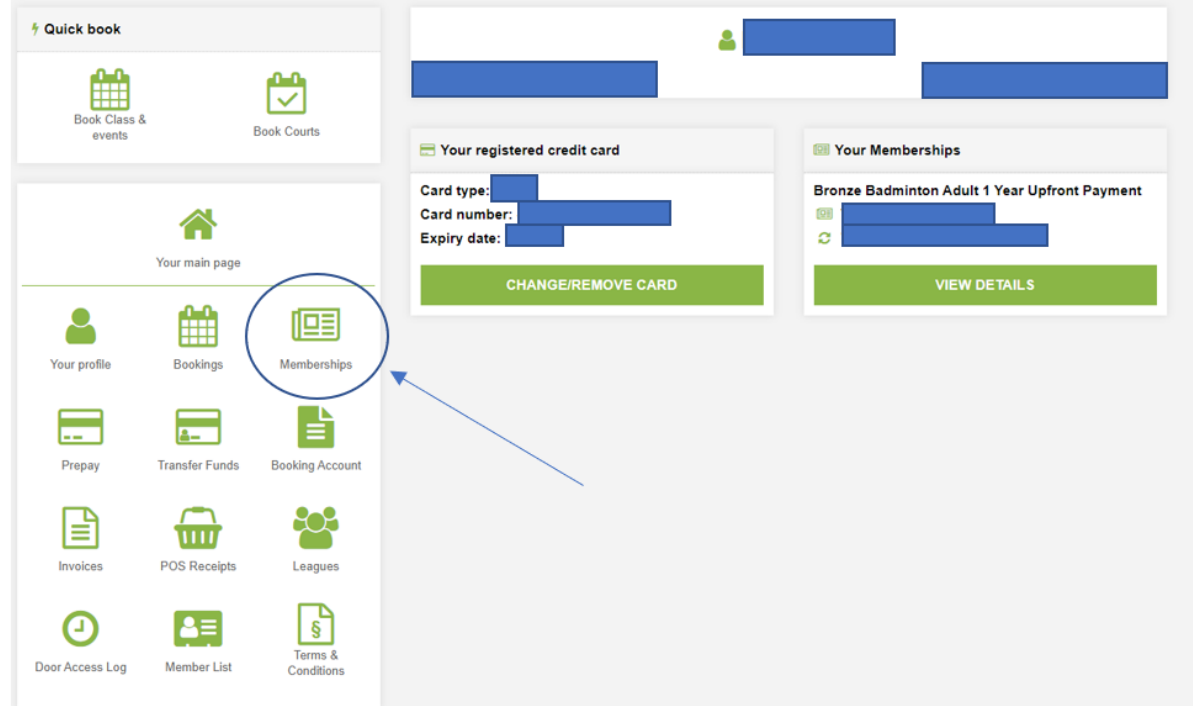

If you have a current membership, remember the type of membership and when it expires as you will need to set the start date for your new membership. In this case the current membership is "Gold Adult" and will expire on the  $30<sup>th</sup>$  June 2021, which means the start date needs to be the 1st of July 2021.

Click on "Purchase or Renew"

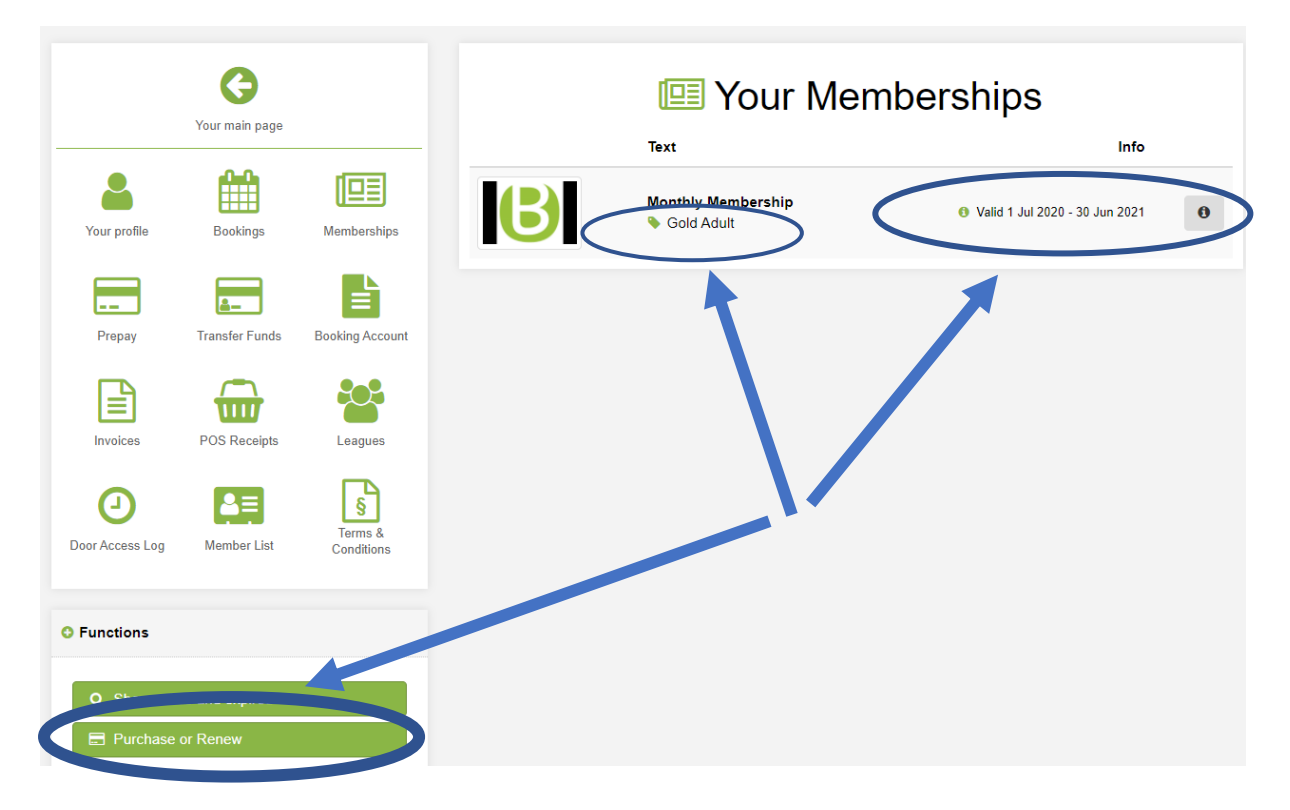

At this point you can now choose the membership you wish to buy.

At this stage you could stay on the same membership or switch to the New Silver or upgrade to Platinum. The choice is yours.

You can also change the way you pay 'Upfront' or 'monthly', but remember the Club's rules, this means you are still committing to either a 3 month, or a 12 month membership.

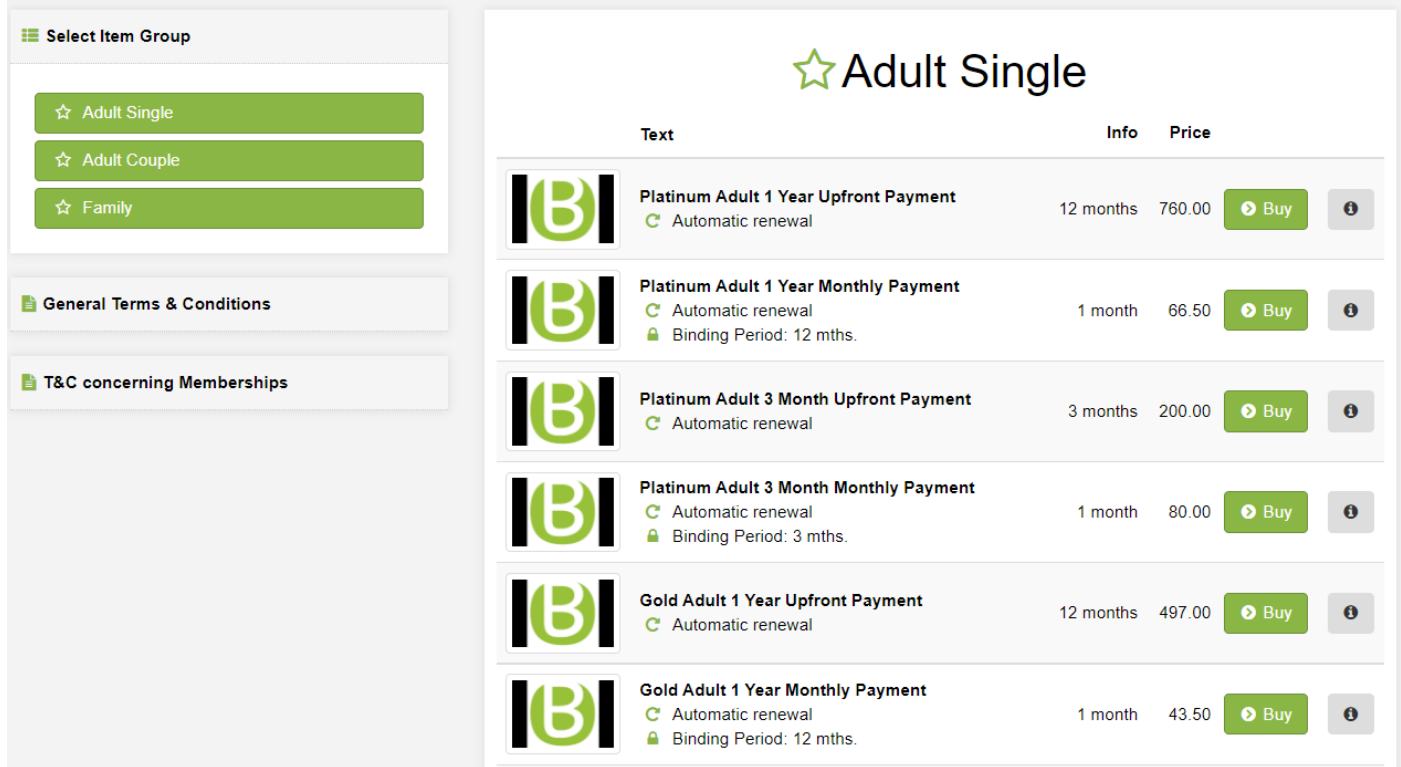

Its also worth mentioning that you are signing up to an Automatic renewing membership, this means if you wish to stop your membership, you must give the Club 7 days' written notice before the end of your membership.

Click "buy" on the membership you wish to purchase, and then select when you want your membership to start.

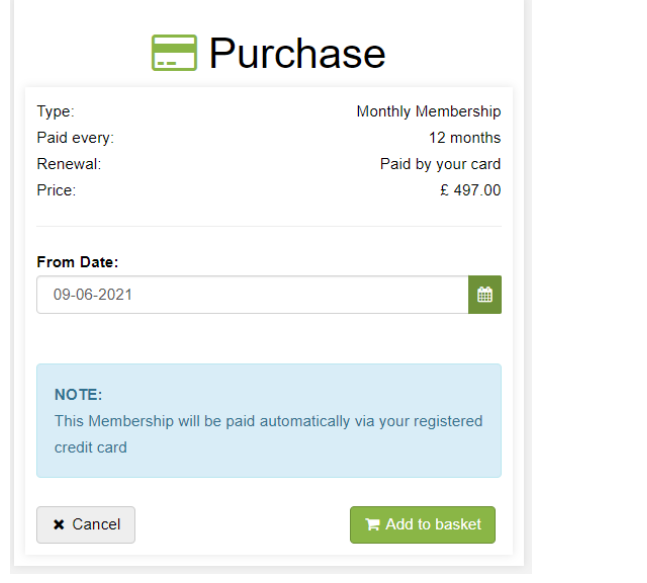

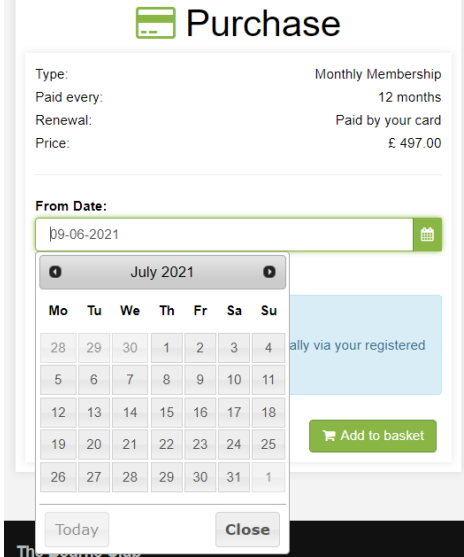

Click "add to basket"

Accept the Terms and Condition and click "use your Card" (this is the card you have registered). If you wish to use an alternative card click "Proceed to Payment" and follow the instructions.

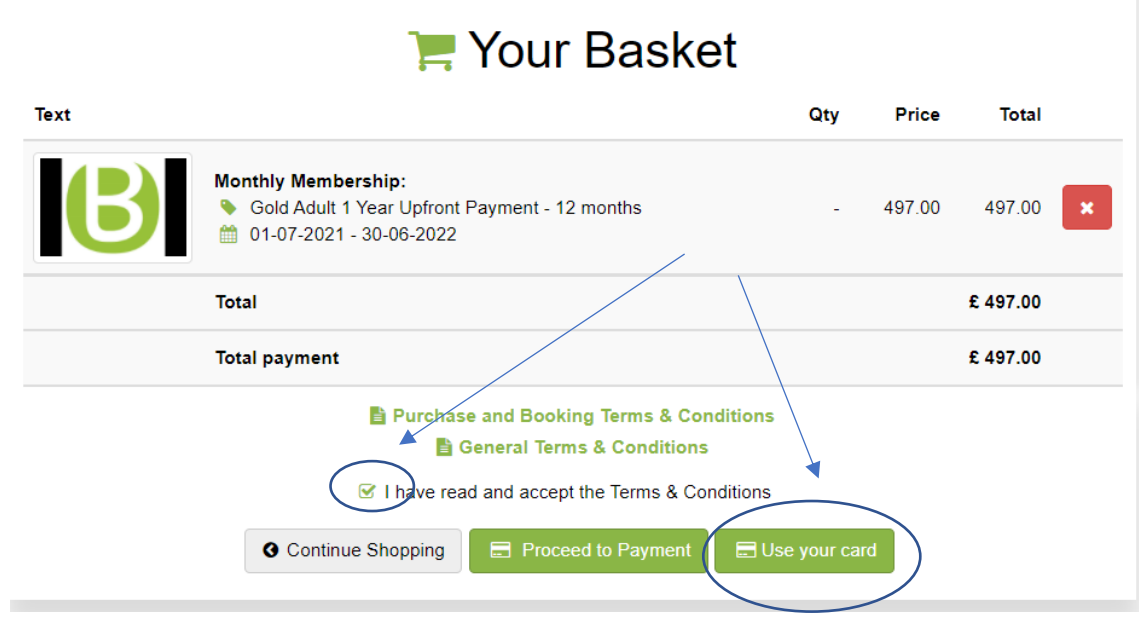

Your receipt will show, and you can now make court and course bookings, and or top up you prepay / booking account.